# **Babes zibileko boluntarioen erakundeen erregistro aplikaziorako sarbidea (Y32)**

Erakundeen aplikazioan erabiltzaile-profil bat dago, erakundearen eta bertako pertsonen datuak administratzeko aukera ematen duena.

Horretarako, identifikazio elektronikoko bitarteko baten bidez sartu behar da aplikaziora, identifika dezaten.

Hona hemen sartzeko urratsak:

**1.** Aplikazioaren hasierako helbidea honako hau da:

<https://www.interior.ejgv.euskadi.eus/y32aVoluntariosWar/inicio>

**2.** Sartzean, identifikazio elektronikoa eskatzen du.

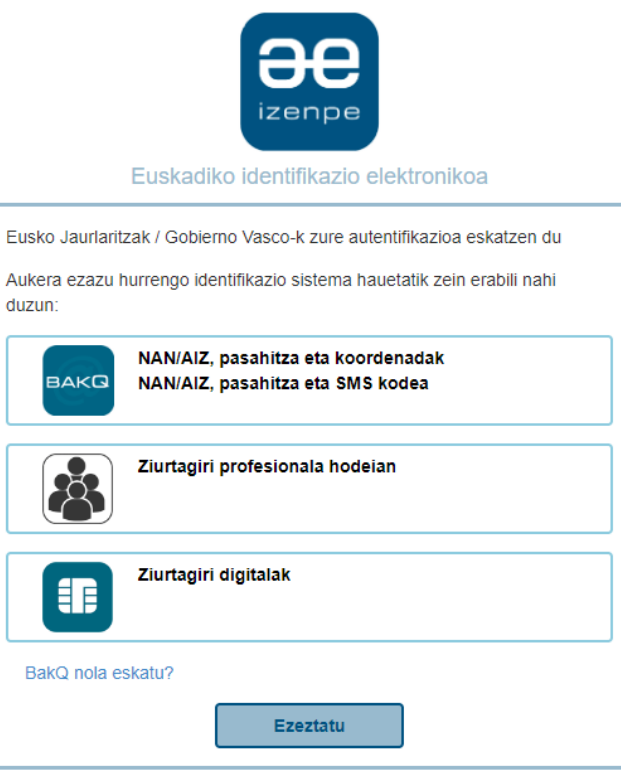

**3.** Identifikazioa baliozkotu eta administratu daitekeen erakundearekiko ildo bat erakusten da.

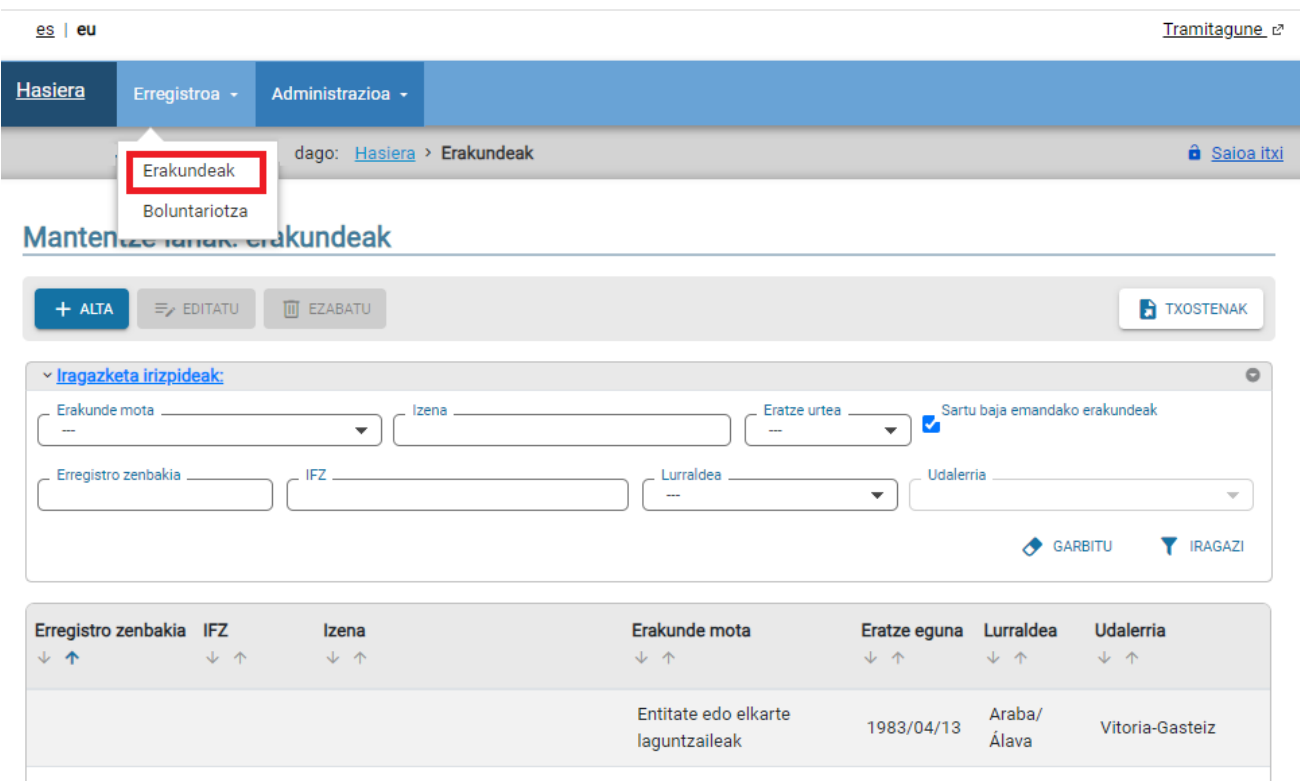

Erakundearen lerroan klik egitean, horiz hautatuta agertuko da, eta botoiak aktibatuko dira:

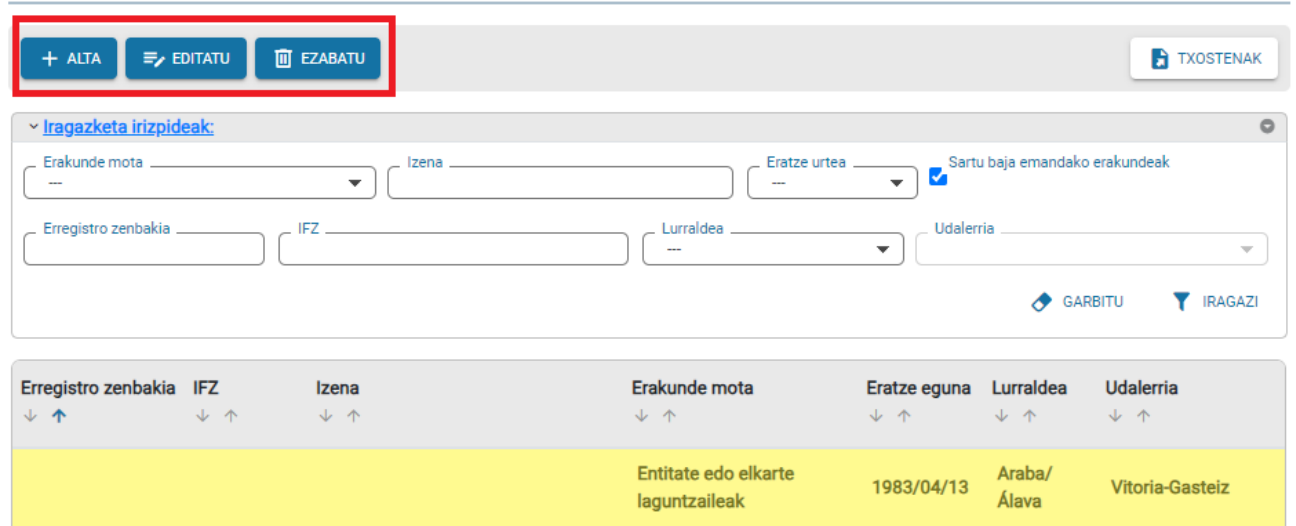

#### Mantentze-lanak: erakundeak

# **IKUSI botoia**

Aukera ematen du erakunde baten datuen xehetasuna **kontsulta-moduan** ikusteko, lotutako espedienteak eta dokumentuak zerrendatzeko.

## Xehetasunak: erakundea

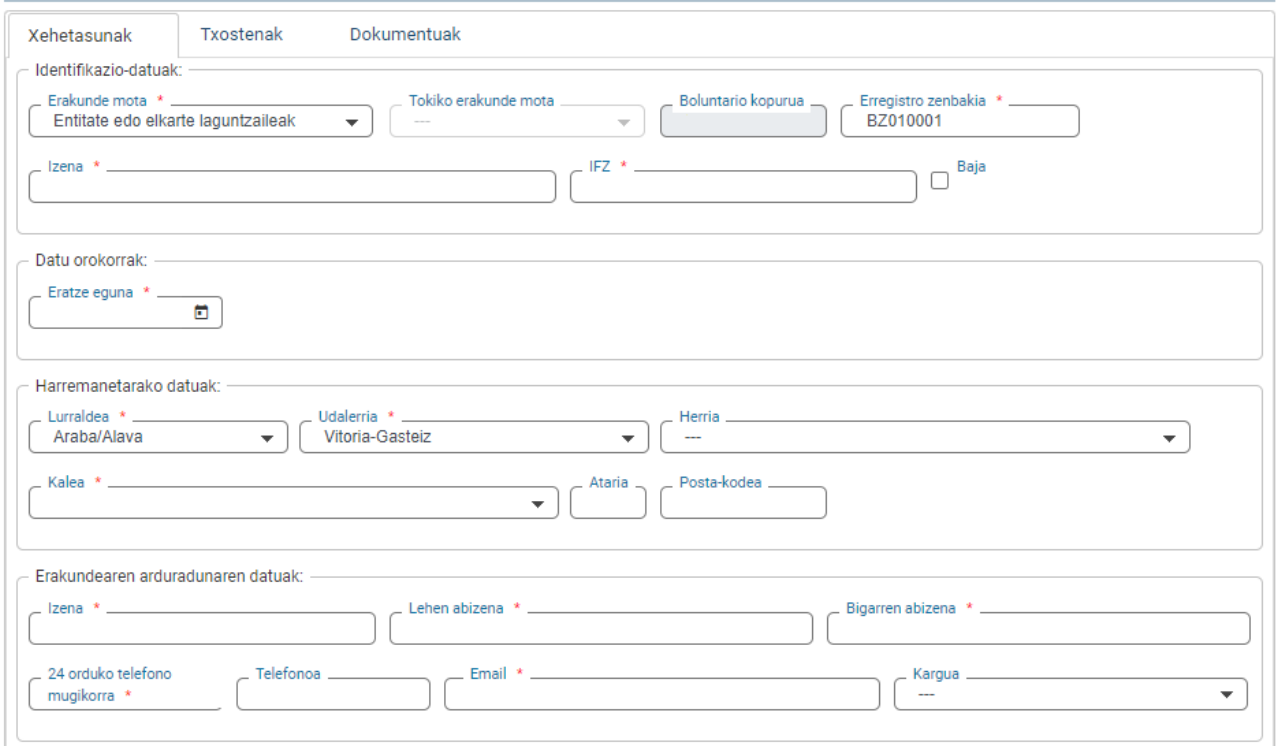

- *Txostenak* atalean, espedienteak eta horien faseak **kontsulta moduan** ikus daitezke.
- *Dokumentuak* atalean, espediente guztietan erantsi diren erakundeari lotutako dokumentuak agertzen dira, aldaketa-espediente bat baino gehiago egon baitaitezke.

## **EDITATU-EZABATU botoiak**

Erakunde bat aldatzeko edo baja emateko, espediente elektronikoen bidez egiten da; ezin da zuzenean pantailaren gainean egin. Horrela, botoi horietako baten gainean sakatzean, espediente elektronikoko eskaera bat irekiko da, eta bertan, aldatu beharreko datuak adieraziko dira (2. urratsa).

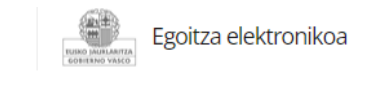

## **Eskaera** Euskal Autonomia Erkidegoko Babes Zibileko Boluntariotzako Erakunde Laguntzaileen Erregistroan datuen aldaketa

Kodea: 0074102

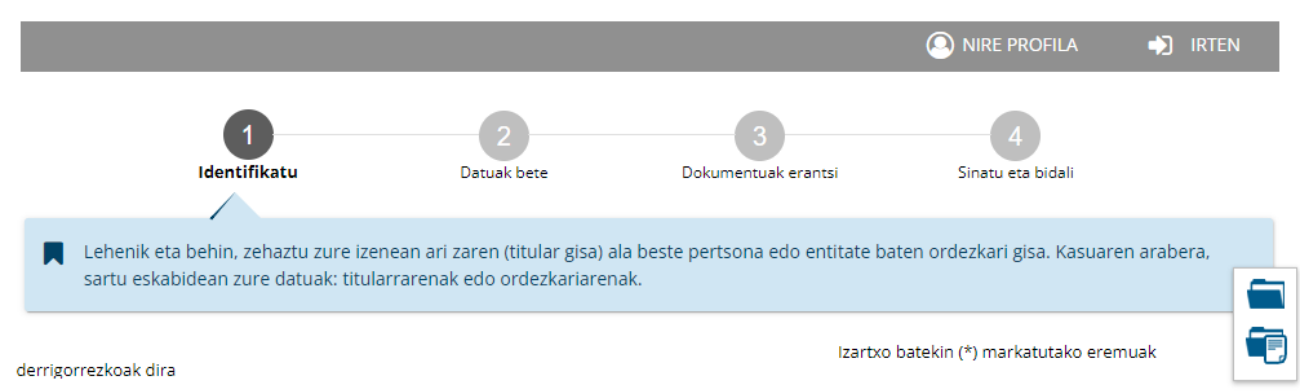

Egoitza elektronikoan egindako eskaera bakoitzak 4 urrats ditu:

- **1.** Identifikazioa. Espedientea irekitzea eskatzen duen pertsonaren datuak.
- **2.** Datuak betetzea. Aldatu edo baja eman behar zaion erakundearen datuak.
- **3.** Dokumentuak eranstea. Espedienteari dokumentuak eransteko urratsa.
- **4.** Sinatu eta bidali. Eskaeraren laburpen-urratsa: digitalki sinatzen da eta eskaera bidaltzen da.

Espedientea izapidetzen duen pertsonak atazak egiten ditu espedientea itxi arte. **Eskaeraren datuak automatikoki itzultzen dira aplikaziora**. Espedientea irekita dagoen bitartean, espedientearekin lotutako jakinarazpenak edo komunikazioak **[Nire karpetan](https://www.euskadi.eus/nire-karpeta/web01-sede/eu/)** ikus daitezke.

# **Mantentze-lanak: boluntariotza**

Erregistroa < Boluntariotza aukeraren bidez, erakundeko boluntarioen zerrenda ikus daiteke, baita boluntario izaera egiaztatu, berritu edo baliogabetu ere.

*Mantentze-lanak: erakundeak* pantailaren antzera funtzionatzen du. Aukera honetan sartzean, erakundeko boluntarioen zerrenda agertuko da.

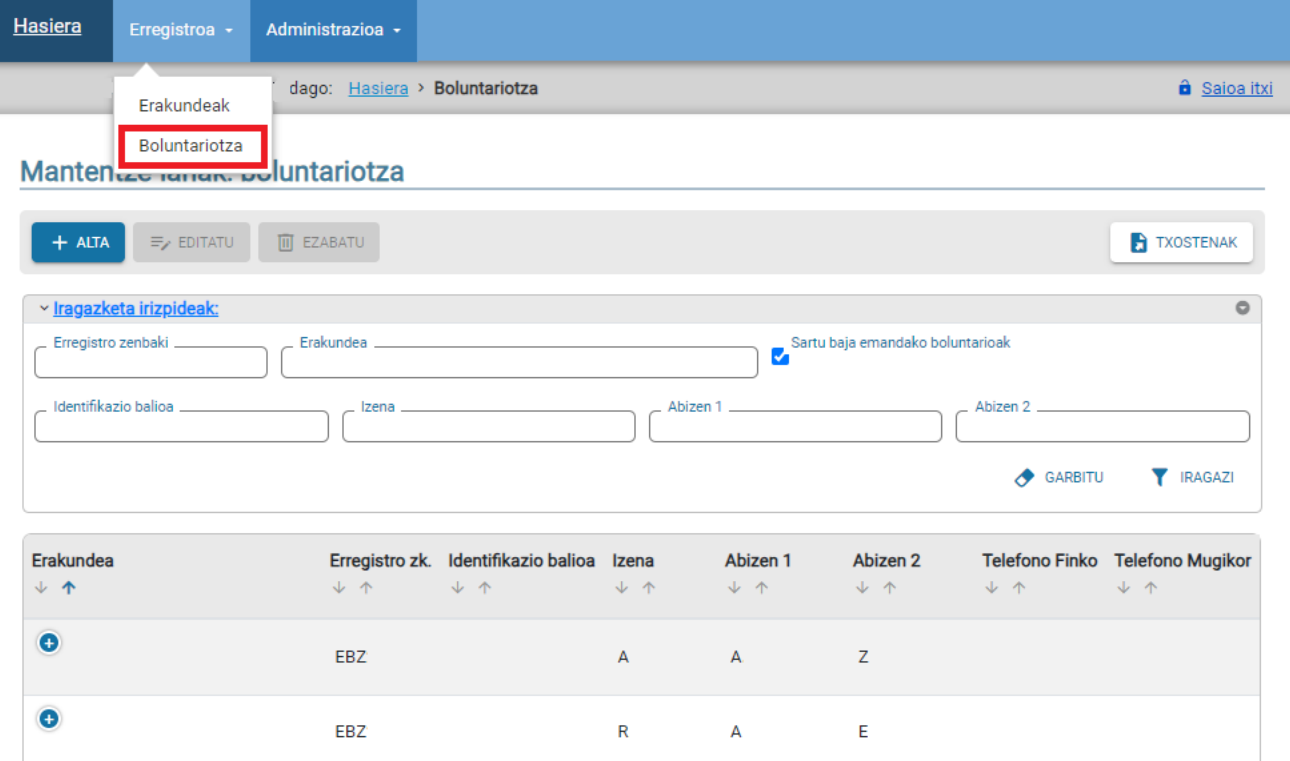

Pantailaren eskuinean **TXOSTENAK** botoia agertzen da, erakundeko boluntarioen zerrenda Excelera esportatzeko aukera ematen duena.

Pertsona baten errenkadan klik eginez gero, horiz hautatuta agertuko da eta botoiak aktibatuko dira:

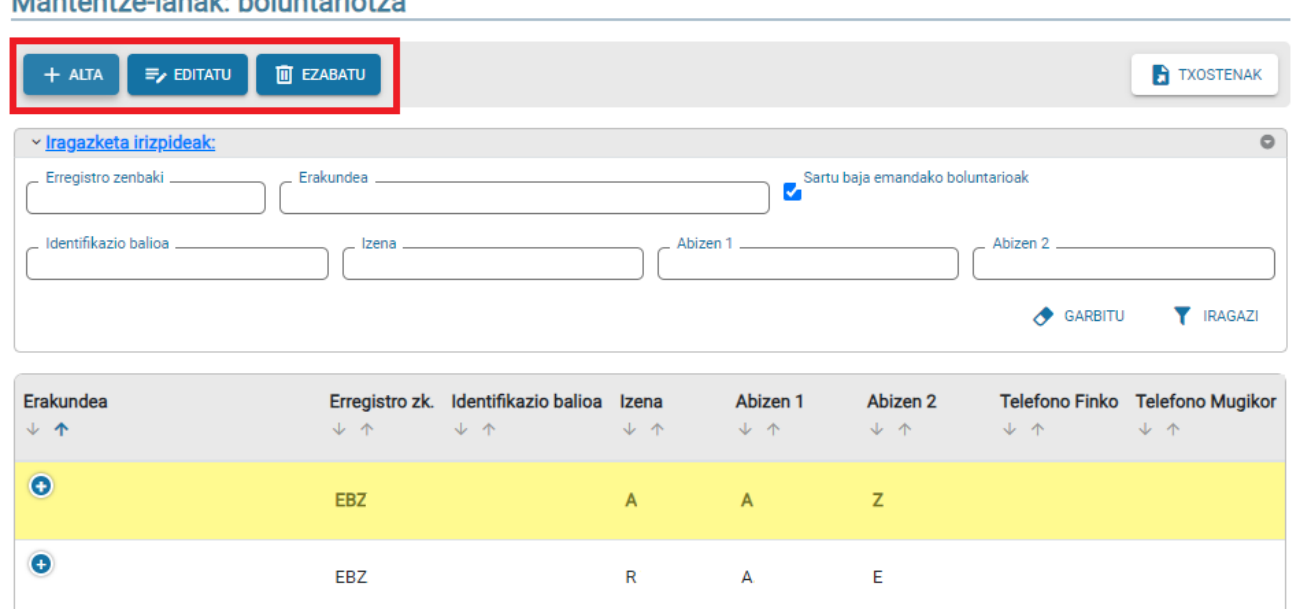

# Mantentze-lanak: holuntariotza

**IKUSI** botoiak boluntarioaren xehetasuna eta hari lotutako espedienteak erakusten ditu.

## Xehetasunak: boluntariotza

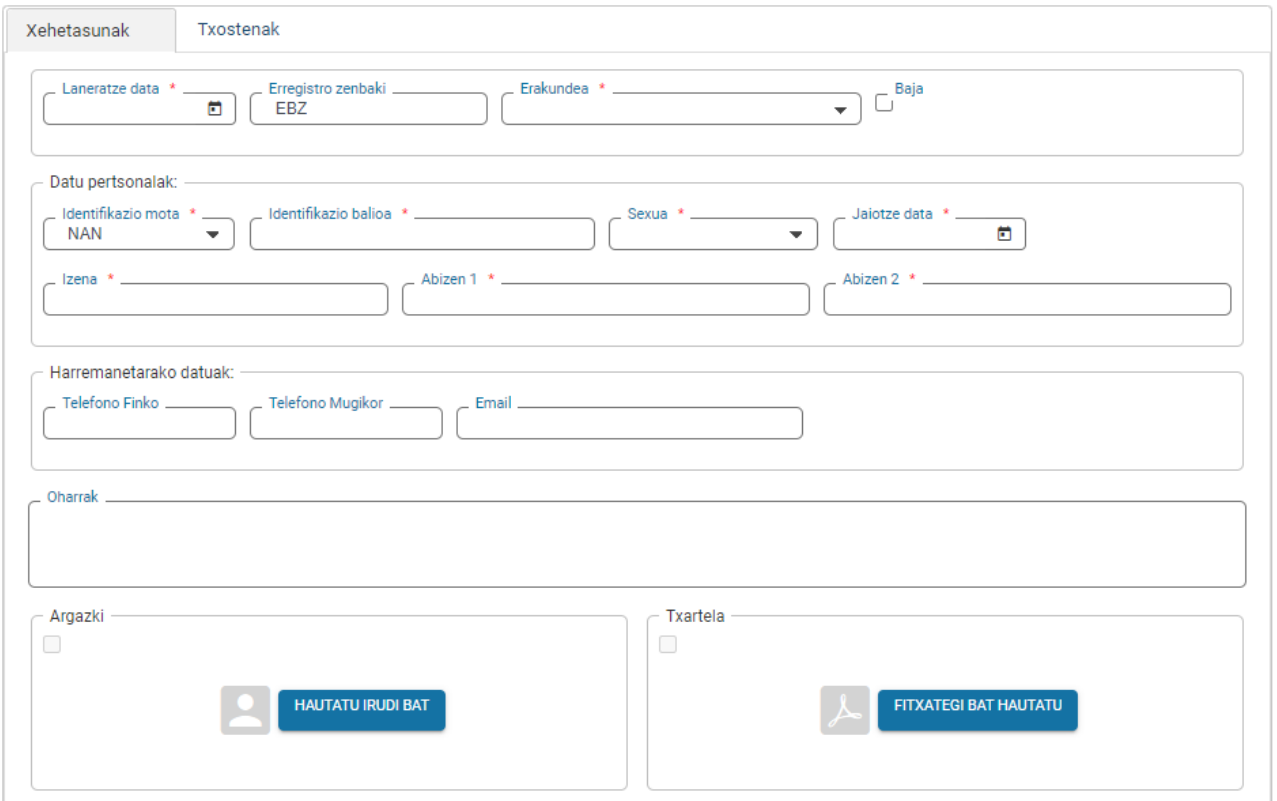

**EDITATU**, **EZABATU** (*baja ematea*) eta **ALTA** (*pertsona berri bati alta ematea*) botoiek erakunde baten aldaketak/bajak antzera funtzionatzen dute: horien gainean sakatzean, espediente berri baten eskaera irekitzen da egoitza elektronikoan.

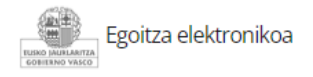

### **Eskaera** Euskadiko Babes Zibileko boluntarioen toki-erakundeetako kideak egiaztatzeari buruzko eskaera.

Kodea: 1094701

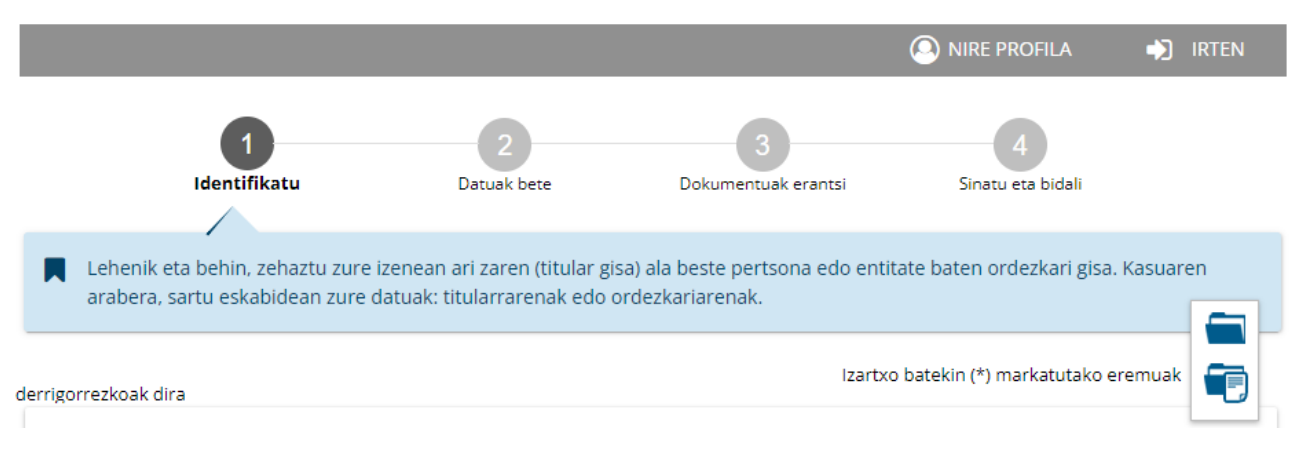

Izapidetzea egoitza elektronikoan egiten da, eta espedientea amaitzen denean **eguneratutako datuak aplikaziora itzultzen dira.**